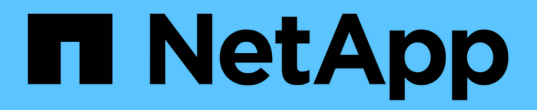

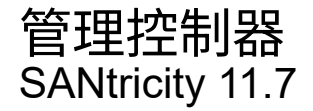

NetApp February 12, 2024

This PDF was generated from https://docs.netapp.com/zh-tw/e-series-santricity-117/smhardware/controller-states.html on February 12, 2024. Always check docs.netapp.com for the latest.

# 目錄

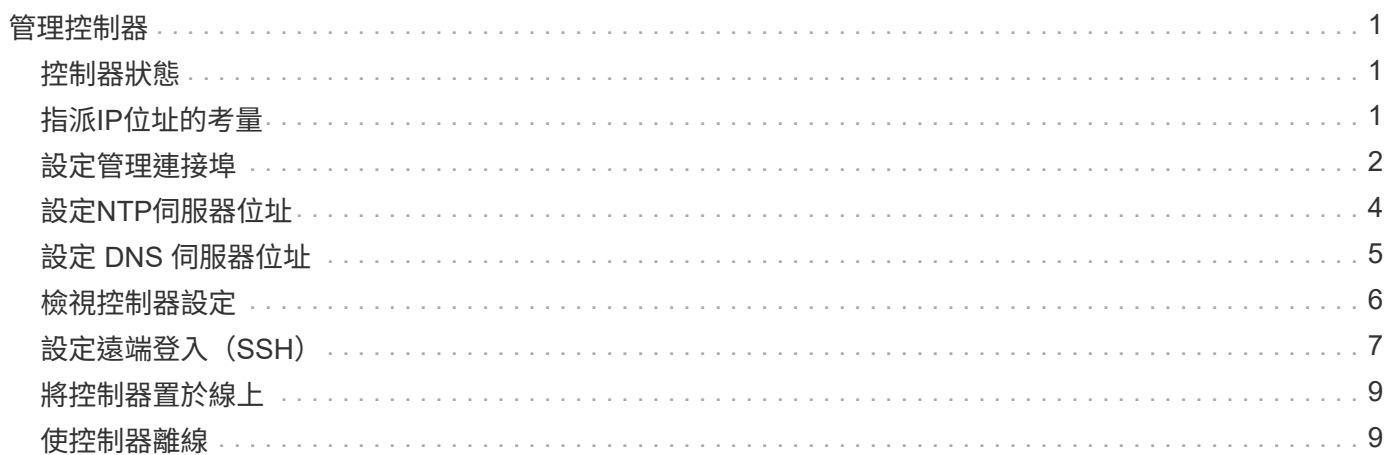

# <span id="page-2-0"></span>管理控制器

### <span id="page-2-1"></span>控制器狀態

您可以將控制器置於三種不同狀態:線上、離線及服務模式。

### 線上狀態

線上狀態是控制器的正常作業狀態。這表示控制器正常運作、可用於I/O作業。

當您將控制器置於線上時、其狀態會設定為「最佳」。

### 離線狀態

當儲存陣列中有兩個控制器時、通常會使用離線狀態來準備更換控制器。控制器可透過兩種方式進入離線狀態: 您可以發出明確的命令、否則控制器可能會失敗。只有發出另一個明確命令或更換故障的控制器、控制器才能結 束離線狀態。只有在儲存陣列中有兩個控制器時、才能將控制器離線。

當控制器處於離線狀態時、下列條件為真:

- 控制器無法用於I/O
- 您無法透過該控制器管理儲存陣列。
- 該控制器目前擁有的任何磁碟區都會移至其他控制器。
- 快取鏡射已停用、所有磁碟區都會變更為透過快取模式寫入。

### 服務模式

服務模式通常僅供技術支援人員使用、可將所有儲存陣列磁碟區移至一個控制器、以便診斷另一個控制器。控制 器必須手動置於服務模式、且必須在服務作業完成後手動重新上線。

當控制器處於服務模式時、下列情況為真:

- 控制器無法用於I/O
- 技術支援可透過序列連接埠或網路連線存取控制器、以分析潛在問題。
- 該控制器目前擁有的任何磁碟區都會移至其他控制器。
- 快取鏡射已停用、所有磁碟區都會變更為透過快取模式寫入。

## <span id="page-2-2"></span>指派**IP**位址的考量

依預設、控制器會在兩個網路連接埠上都啟用DHCP。您可以指派靜態IP位址、使用預設 的靜態IP位址、或使用DHCP指派的IP位址。您也可以使用IPv6無狀態自動組態。

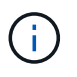

新控制器上的IPv6預設為停用、但您可以使用替代方法來設定管理連接埠IP位址、然後使 用System Manager在管理連接埠上啟用IPv6。

當網路連接埠處於「link down」(連結中斷)狀態時、亦即從LAN中斷連線時、系統會將其組態報告為靜 態、顯示IP位址為0.0.0(早期版本)、或是在未報告IP位址的情況下啟用DHCP(後續版本)。當網路連接 埠處於「link up」(連線到LAN)狀態之後、它會嘗試透過DHCP取得IP位址。

如果控制器無法在指定的網路連接埠上取得DHCP位址、則會還原為預設IP位址、可能需要3分鐘的時間。預 設IP位址如下:

Controller 1 (port 1): IP Address: 192.168.128.101

Controller 1 (port 2): IP Address: 192.168.129.101

Controller 2 (port 1): IP Address: 192.168.128.102

Controller 2 (port 2): IP Address: 192.168.129.102

指派IP位址時:

- 保留控制器上的連接埠2以供客戶支援使用。請勿變更預設網路設定(啟用DHCP)。
- 若要設定E2800和E5700控制器的靜態IP位址、請使用SANtricity 「系統管理程式」。若要設定E2700 和E5600控制器的靜態IP位址、請使用SANtricity 《支援儲存管理程式》。設定靜態IP位址之後、它會透過 所有的連線中斷/啟動事件保持設定。
- 若要使用DHCP來指派控制器的IP位址、請將控制器連接至可處理DHCP要求的網路。使用永久DHCP租 用。

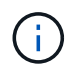

預設位址不會在連結中斷事件之間持續存在。當控制器上的網路連接埠設定為使用DHCP時、 控制器會嘗試在每個連結啟動事件上取得DHCP位址、包括插入纜線、重新開機和重新開機。 每當DHCP嘗試失敗時、就會使用該連接埠的預設靜態IP位址。

### <span id="page-3-0"></span>設定管理連接埠

控制器包含用於系統管理的乙太網路連接埠。如有必要、您可以變更其傳輸參數和IP位 址。

關於這項工作

在此程序中、您選取連接埠1、然後決定速度和連接埠定址方法。連接埠1會連線至管理用戶端可存取控制器和 系統管理程式的網路。

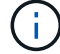

請勿在任一控制器上使用連接埠2。連接埠2保留供技術支援使用。

步驟

1. 選取\*硬體\*。

2. 如果圖形顯示磁碟機、請按一下\*顯示磁碟櫃背面\*。

圖形會變更、以顯示控制器而非磁碟機。

3. 按一下含有您要設定之管理連接埠的控制器。

此時會出現控制器的內容功能表。

4. 選取\*設定管理連接埠\*。

此時將打開Configure Management Portes(配置管理端口)對話框。

- 5. 確保顯示端口1,然後單擊\*下一步\*。
- 6. 選取組態連接埠設定、然後按一下「下一步」。

欄位詳細資料

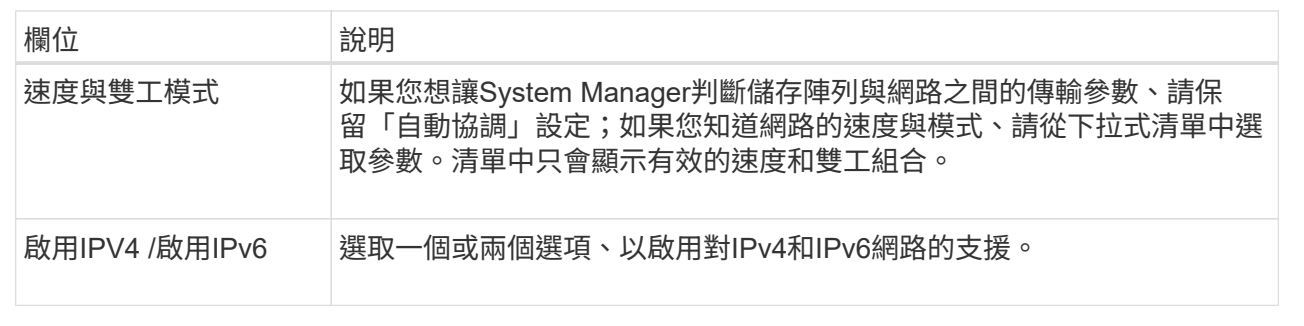

如果您選取\*啟用IPV4、則會在您按一下\*下一步\*之後、開啟一個對話方塊、供您選取IPV4設定。如果您選 取\*啟用IPv6 、則會在您按一下**\***下一步**\***之後、開啟一個對話方塊來選取**IPv6**設定。如果您同時選取這兩個 選項、則會先開啟**[IPV4**設定**]**對話方塊、然後按一下**[** Next\*(下一步)]之後、隨即開啟[IPv6設定]對話方 塊。

7. 自動或手動設定IPv6和/或IPv6設定。

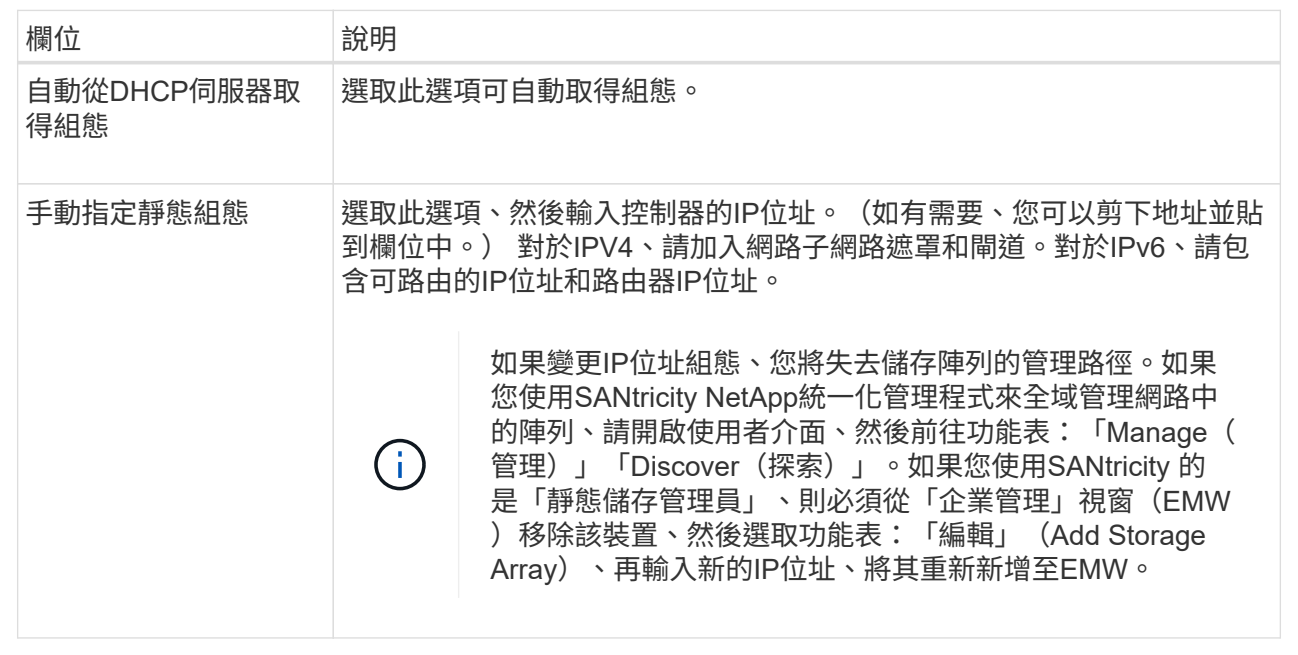

8. 單擊\*完成\*。

結果

管理連接埠組態會顯示在「控制器設定」的「管理連接埠」索引標籤中。

## <span id="page-5-0"></span>設定**NTP**伺服器位址

您可以設定網路時間傳輸協定(NTP)伺服器的連線、以便控制器定期查詢NTP伺服器、 以更新其內部時間時鐘。

開始之前

- NTP伺服器必須安裝並設定在您的網路中。
- 您必須知道主要NTP伺服器的位址、以及選用的備份NTP伺服器。這些位址可以是完整網域名稱、IPv4位址 或IPv6位址。

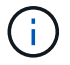

如果您為NTP伺服器輸入一或多個網域名稱、也必須設定DNS伺服器來解析NTP伺服器位址。您 只需要在設定NTP並提供網域名稱的控制器上設定DNS伺服器。

關於這項工作

NTP可讓儲存陣列使用簡單網路時間傳輸協定(SNTP)、自動將控制器時鐘與外部主機同步。控制器會定期查 詢已設定的NTP伺服器、然後使用結果來更新其內部每日時鐘。如果只有一個控制器啟用NTP、則替代控制器會 定期與啟用NTP的控制器同步時鐘。如果兩個控制器都未啟用NTP、則控制器會定期同步時鐘。

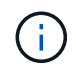

您不需要在這兩個控制器上設定NTP、但這樣做可改善儲存陣列在硬體或通訊故障期間保持同步 的能力。

步驟

- 1. 選取\*硬體\*。
- 2. 如果圖形顯示磁碟機、請按一下\*顯示磁碟櫃背面\*。

圖形會變更、以顯示控制器而非磁碟機。

3. 按一下您要設定的控制器。

此時會出現控制器的內容功能表。

4. 選擇\*設定NTP伺服器\*。

此時會開啟「設定網路時間傳輸協定(NTP)伺服器」對話方塊。

5. 選擇\*我要在控制器\*上啟用NTP(\* A\*或\* B\*)。

其他選項會出現在對話方塊中。

6. 選取下列其中一個選項:

 $\mathbf{I}$ 

◦ 自動從**DHCP**伺服器取得**NTP**伺服器位址-顯示偵測到的NTP伺服器位址。

如果儲存陣列設定為使用靜態NTP位址、則不會顯示NTP伺服器。

◦ 手動指定**NTP**伺服器位址-輸入主要NTP伺服器位址和備份NTP伺服器位址。備份伺服器為選用功能。( 這些地址欄位會在您選取選項按鈕之後顯示。) 伺服器位址可以是完整網域名稱、IPv4位址或IPv6位 址。

- 7. \*選用:\*輸入備份NTP伺服器的伺服器資訊和驗證認證資料。
- 8. 按一下「 \* 儲存 \* 」。

#### 結果

NTP伺服器組態會顯示在控制器設定\* DNS / ntp \*索引標籤中。

### <span id="page-6-0"></span>設定 **DNS** 伺服器位址

網域名稱系統(DNS)用於解析控制器和網路時間傳輸協定(NTP)伺服器的完整網域名 稱。儲存陣列上的管理連接埠可同時支援IPV4或IPv6傳輸協定。

### 開始之前

- 必須在網路中安裝和設定DNS伺服器。
- 您知道主要DNS伺服器的位址和選用的備份DNS伺服器。這些位址可以是IPv4位址或IPv6位址。

關於這項工作

本程序說明如何指定主要和備份DNS伺服器位址。備份DNS伺服器可選擇性地設定為在主要DNS伺服器故障時 使用。

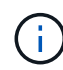

如果您已使用動態主機組態傳輸協定(DHCP)設定儲存陣列的管理連接埠、且有一或多個DNS 或NTP伺服器與DHCP設定相關聯、則不需要手動設定DNS或NTP。在此情況下、儲存陣列應該 已自動取得DNS/NTP伺服器位址。不過、您仍應依照下列指示開啟對話方塊、並確定偵測到正確 的位址。

#### 步驟

- 1. 選取\*硬體\*。
- 2. 如果圖形顯示磁碟機、請按一下\*顯示磁碟櫃背面\*。

圖形會變更、以顯示控制器而非磁碟機。

3. 選取要設定的控制器。

此時會出現控制器的內容功能表。

4. 選取\*設定DNS伺服器\*。

此時會開啟「設定網域名稱系統(DNS)伺服器」對話方塊。

- 5. 選取下列其中一個選項:
	- \* 自動從 DHCP 伺服器取得 DNS 伺服器位址 \* 顯示偵測到的 DNS 伺服器位址。

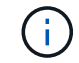

如果儲存陣列設定為使用靜態 DNS 位址、則不會顯示 DNS 伺服器。

- 手動指定**DNS**伺服器位址-輸入主要DNS伺服器位址和備份DNS伺服器位址。備份伺服器為選用功能。( 這些地址欄位會在您選取選項按鈕之後顯示。) 這些位址可以是IPv4位址或IPv6位址。
- 6. 按一下「 \* 儲存 \* 」。
- 7. 對另一個控制器重複這些步驟。

#### 結果

DNS組態會顯示在控制器設定\* DNS / ntp \*索引標籤中。

### <span id="page-7-0"></span>檢視控制器設定

您可以檢視控制器的相關資訊、例如主機介面、磁碟機介面和管理連接埠的狀態。

#### 步驟

- 1. 選取\*硬體\*。
- 2. 如果圖形顯示磁碟機、請按一下\*顯示磁碟櫃背面\*。

圖形會變更、以顯示控制器而非磁碟機。

- 3. 執行下列其中一項動作以顯示控制器設定:
	- 按一下控制器以顯示內容功能表、然後選取\*檢視設定\*。
	- 選取控制器圖示(機櫃**\***下拉式清單旁)。對於雙工組態、請從對話方塊中選取**\***控制器**A\***或**\***控制器**B**、 然後按一下\*下一步\*。

控制器設定對話方塊隨即開啟。

4. 選取索引標籤以在內容設定之間移動。

部分索引標籤的右上角有\*顯示更多設定\*的連結。

### 欄位詳細資料

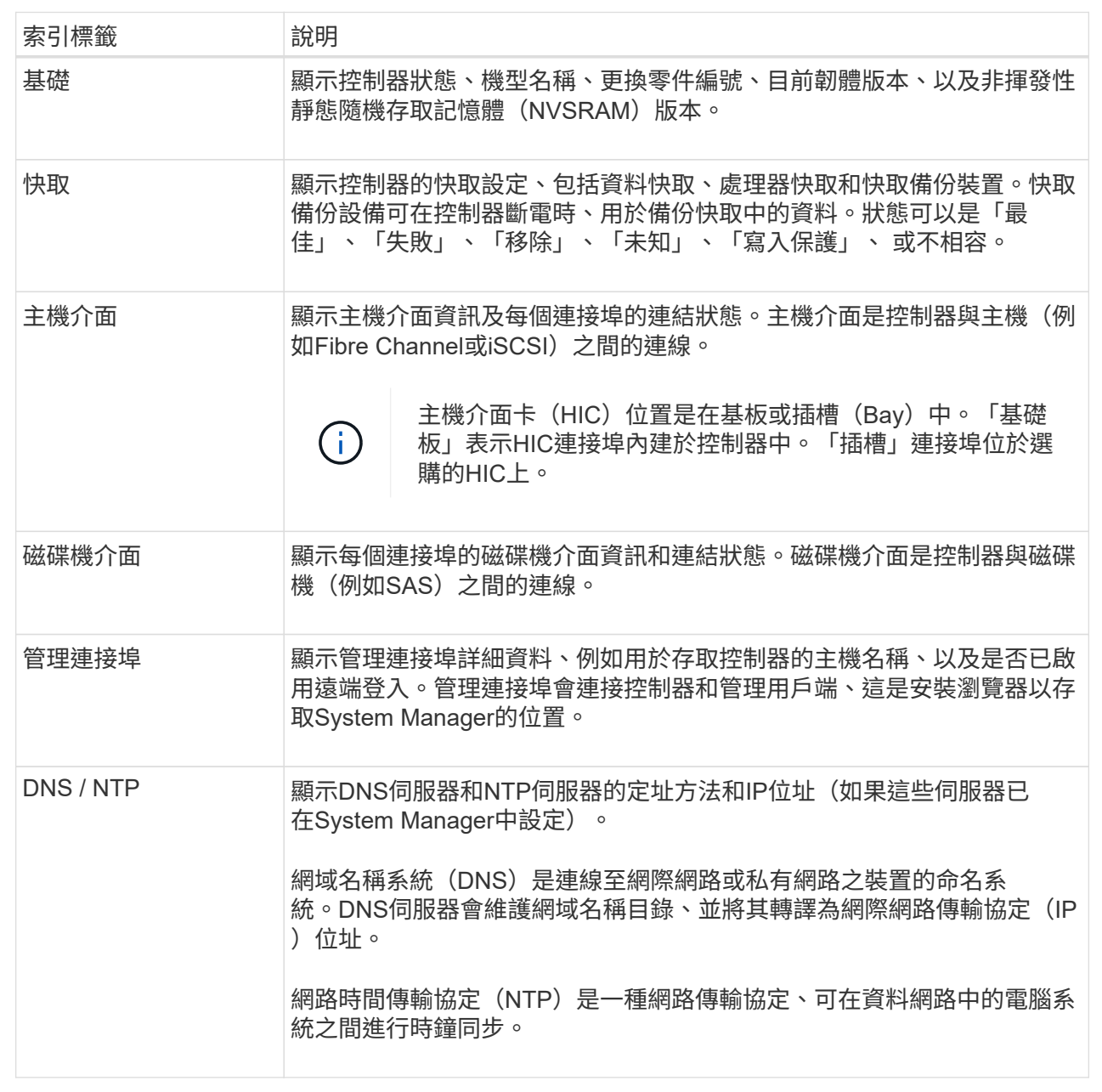

### 5. 按一下 \* 關閉 \* 。

# <span id="page-8-0"></span>設定遠端登入(**SSH**)

啟用遠端登入後、即可讓區域網路外部的使用者啟動SSH工作階段、並存取控制器上的設 定。

對於版本11.74及更新版本、您也可以要求使用者輸入SSH金鑰及/或SSH密碼、來設定多因素授權(MFA )SANtricity 。對於11.73版及更早版本、此功能不包含使用SSH金鑰和密碼進行多因素授權的選項。SANtricity

安全風險:基於安全考量、只有技術支援人員才應使用遠端登入功能。

#### 步驟

 $(\cdot | \cdot)$ 

- 1. 選取\*硬體\*。
- 2. 如果圖形顯示磁碟機、請按一下\*顯示磁碟櫃背面\*。

圖形會變更、以顯示控制器而非磁碟機。

3. 按一下您要設定遠端登入的控制器。

此時會出現控制器的內容功能表。

- 4. 選擇\*設定遠端登入(SSH)。(**SANtricity** 對於**11.73**版及更早版本、此功能表項目為**\***變更遠端登入。) 隨即開啟對話方塊、以啟用遠端登入。
- 5. 選取「啟用遠端登入」核取方塊。

此設定提供三種授權選項:

- 僅限密碼。對於此選項、您已完成、並可按一下\*「Save(儲存)」\*。如果您有雙工系統、您可以依照 前述步驟、在第二個控制器上啟用遠端登入。
- \* SSH金鑰或密碼\*。針對此選項、請繼續下一步。
- 密碼和**SSH**金鑰。對於此選項、請選取「遠端登入需要授權的公開金鑰和密碼」核取方塊、然後繼續下 一步。
- 6. 填寫\*授權公開金鑰\*欄位。此欄位包含以OpenSSH \*授權金鑰\*檔案格式的授權公開金鑰清單。

填入\*授權公開金鑰\*欄位時、請注意下列準則:

- 「授權公開金鑰」欄位適用於這兩個控制器、僅需在第一個控制器上設定。
- 每行\*授權金鑰\*檔案只能包含一個金鑰。以#開頭的行和空白行將被忽略。如需檔案格式的詳細資訊、請 參閱 ["](https://www.ssh.com/academy/ssh/authorized-keys-openssh)[設定](https://www.ssh.com/academy/ssh/authorized-keys-openssh)[OpenSSH](https://www.ssh.com/academy/ssh/authorized-keys-openssh)[的](https://www.ssh.com/academy/ssh/authorized-keys-openssh)[授權金鑰](https://www.ssh.com/academy/ssh/authorized-keys-openssh)["](https://www.ssh.com/academy/ssh/authorized-keys-openssh)。
- \*授權金鑰\*檔案應類似下列範例:

ssh-rsa

AAAAB3NzaC1yc2EAAAADAQABAAABAQDJlG20rYTk4ok+xFjkPHYp/R0LfJqEYDLXA5AJ4 9w3DvAWLrUg+1CpNq76WSqmQBmoG9jgbcAB5ABGdswdeMQZHilJcu29iJ3OKKv6SlCulA j1tHymwtbdhPuipd2wIDAQAB

7. 完成後、請按一下\*「Save(儲存)」\*。

8. 對於雙工系統、您可以依照上述步驟、在第二個控制器上啟用遠端登入。如果您同時設定密碼和SSH金鑰選 項、請務必再次選取\*要求授權的公開金鑰和密碼以進行遠端登入\*核取方塊。

9. 技術支援完成疑難排解後、您可以返回「設定遠端登入」對話方塊、取消選取「啟用遠端登入」核取方塊、 以停用遠端登入。如果在第二個控制器上啟用遠端登入、則會開啟確認對話方塊、並允許您停用第二個控制 器上的遠端登入。

停用遠端登入會終止任何目前的SSH工作階段、並拒絕任何新的登入要求。

### <span id="page-10-0"></span>將控制器置於線上

如果控制器處於離線狀態或處於服務模式、您可以將其重新連線。

步驟

- 1. 選取\*硬體\*。
- 2. 如果圖形顯示磁碟機、請按一下\*顯示磁碟櫃背面\*。

圖形會變更、以顯示控制器而非磁碟機。

3. 按一下處於離線狀態或服務模式的控制器。

此時會出現控制器的內容功能表。

4. 選擇\*線上放置\*、然後確認您要執行此作業。

結果

多重路徑驅動程式偵測還原的慣用路徑最多可能需要10分鐘。

當收到每個磁碟區的I/O要求時、此控制器原本擁有的任何磁碟區都會自動移回控制器。在某些情況下、您可能 需要使用\* redistribute Volumes \*命令手動重新分配磁碟區。

### <span id="page-10-1"></span>使控制器離線

如果系統指示您這麼做、您可以將控制器離線。

開始之前

- 您的儲存陣列必須有兩個控制器。您未離線的控制器必須處於線上狀態(處於最佳狀態)。
- 請確定所有使用這些磁碟區的主機均未使用任何磁碟區、或已安裝多重路徑驅動程式。

關於這項工作

[CAUTION]

====

除非Recovery Guru或技術支援人員指示、否則請勿將控制器離線。

 $=$  $=$  $=$  $=$ 

- .步驟
- . 選取\*硬體\*。
- . 如果圖形顯示磁碟機、請按一下\*顯示磁碟櫃背面\*。

+

圖形會變更、以顯示控制器而非磁碟機。

. 按一下您要離線的控制器。

+

此時會出現控制器的內容功能表。

. 選取\*離線\*、然後確認您要執行此作業。

### .結果

System

Manager可能需要幾分鐘的時間、才能將控制器的狀態更新為離線。在更新狀態之前、請勿開始任何 其他作業。

[[ID545fb9280124a06d241a4b9c3b33e217]]

### = 將控制器置於服務模式

```
:allow-uri-read:
```
:icons: font

:relative\_path: ./sm-hardware/

: imagesdir: {root path}{relative path}../media/

[role="lead"] 如果系統指示您這麼做、您可以將控制器置於服務模式。

.開始之前

- \* 儲存陣列必須有兩個控制器。您未置於服務模式的控制器必須處於連線狀態(處於最佳狀態)。
- \* 請確定所有使用這些磁碟區的主機均未使用任何磁碟區、或已安裝多重路徑驅動程式。

[NOTE]

====

將控制器置於服務模式可能會大幅降低效能。除非技術支援人員指示、否則請勿將控制器置於服務模 式。

 $=$ .步驟

. 選取\*硬體\*。

. 如果圖形顯示磁碟機、請按一下\*顯示磁碟櫃背面\*。

+

+

圖形會變更、以顯示控制器而非磁碟機。

. 按一下您要置於服務模式的控制器。

此時會出現控制器的內容功能表。

### . 選擇\*將其置於服務模式\*、然後確認您要執行此作業。

[[IDcac9aa9d5883445f46c9e1ed7ab99d94]]

= 重設(重新開機)控制器 :allow-uri-read:

:icons: font

:relative\_path: ./sm-hardware/ : imagesdir: {root path}{relative path}../media/

[role="lead"]

有些問題需要重設控制器(重新開機)。即使您沒有實體存取權限、也可以重設控制器。

.開始之前

- \* 儲存陣列必須有兩個控制器。您未重設的控制器必須處於線上狀態(處於最佳狀態)。
- \* 請確定所有使用這些磁碟區的主機均未使用任何磁碟區、或已安裝多重路徑驅動程式。

.步驟

- . 選取\*硬體\*。
- . 如果圖形顯示磁碟機、請按一下\*顯示磁碟櫃背面\*。

+

圖形會變更、以顯示控制器而非磁碟機。

. 按一下您要重設的控制器。

 $+$ 

此時會出現控制器的內容功能表。

. 選取\*重設\*、然後確認您要執行此作業。

:leveloffset: -1

:leveloffset: -1

 $<<$ 

\*版權資訊\*

Copyright © 2024 NetApp, Inc. 版權所有。台灣印製。非經版權所有人事先書面同意,不得將本受版權保護文件的任何部分以任何形 式或任何方法(圖形、電子或機械)重製,包括影印、錄影、錄音或儲存至電子檢索系統中。

由 NetApp 版權資料衍伸之軟體必須遵守下列授權和免責聲明:

#### 此軟體以

NETAPP「原樣」提供,不含任何明示或暗示的擔保,包括但不限於有關適售性或特定目的適用性之擔 保,特此聲明。於任何情況下,就任何已造成或基於任何理論上責任之直接性、間接性、附隨性、特 殊性、懲罰性或衍生性損害(包括但不限於替代商品或服務之採購;使用、資料或利潤上的損失;或 企業營運中斷),無論是在使用此軟體時以任何方式所產生的契約、嚴格責任或侵權行為(包括疏忽 或其他)等方面,NetApp 概不負責,即使已被告知有前述損害存在之可能性亦然。

NetApp 保留隨時變更本文所述之任何產品的權利,恕不另行通知。NetApp 不承擔因使用本文所述之產品而產生的責任或義務,除非明確經過 NetApp 書面同意。使用或購買此產品並不會在依據任何專利權、商標權或任何其他 NetApp 智慧財產權的情況下轉讓授權。

本手冊所述之產品受到一項(含)以上的美國專利、國外專利或申請中專利所保障。

有限權利說明:政府機關的使用、複製或公開揭露須受 DFARS 252.227-7013(2014 年 2 月) 和 FAR 52.227-19(2007 年 12 月)中的「技術資料權利 - 非商業項目」條款 (b)(3) 小段所述之限制。

此處所含屬於商業產品和 / 或商業服務(如 FAR 2.101 所定義)的資料均為 NetApp, Inc. 所有。根據本協議提供的所有 NetApp

技術資料和電腦軟體皆屬於商業性質,並且完全由私人出資開發。

美國政府對於該資料具有非專屬、非轉讓、非轉授權、全球性、有限且不可撤銷的使用權限,僅限於 美國政府為傳輸此資料所訂合約所允許之範圍,並基於履行該合約之目的方可使用。除非本文另有規 定,否則未經 NetApp Inc.

事前書面許可,不得逕行使用、揭露、重製、修改、履行或展示該資料。美國政府授予國防部之許可 權利,僅適用於 DFARS 條款 252.227-7015(b)(2014 年 2 月)所述權利。

\*商標資訊\*

NETAPP、NETAPP 標誌及

link:http://www.netapp.com/TM[http://www.netapp.com/TM^] 所列之標章均為 NetApp, Inc.

的商標。文中所涉及的所有其他公司或產品名稱,均為其各自所有者的商標,不得侵犯。